# **Secure Shell (SSH) Server Authentication Configuration for SSH Clients on Sx500 Series Stackable Switches**

# **Objective**

The Secure Shell (SSH) server feature allows the user to establish a SSH session with the Sx500 Series Stackable Switches. An SSH session is just like a telnet session, but an SSH session is more secure. The security is obtained by the device when it generates the public and private keys automatically. These keys can also be changed by the user. An SSH session can be opened with the use of the PuTTY application.

This article provides information on how to enable SSH server authentication for SSH clients and define the trusted servers on Sx500 Series Stackable Switches.

#### **Applicable Devices**

• Sx500 Series Stackable Switches

### **Software Version**

• v1.2.7.76

## **SSH Server Authentication Configuration**

Step 1. Log in to the web configuration utility and choose **Security > SSH Client > SSH Server Authentication**. The SSH Server Authentication page opens:

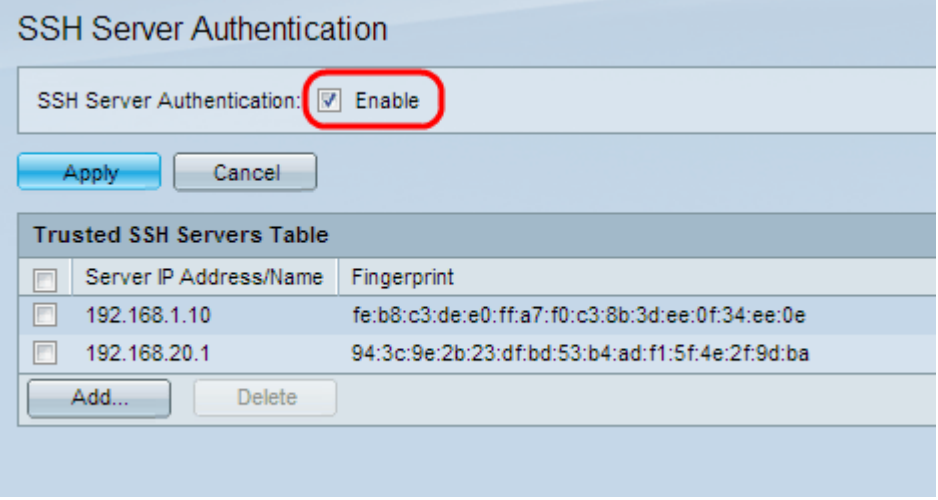

Step 2. Check **Enable** to enable the SSH server authentication.

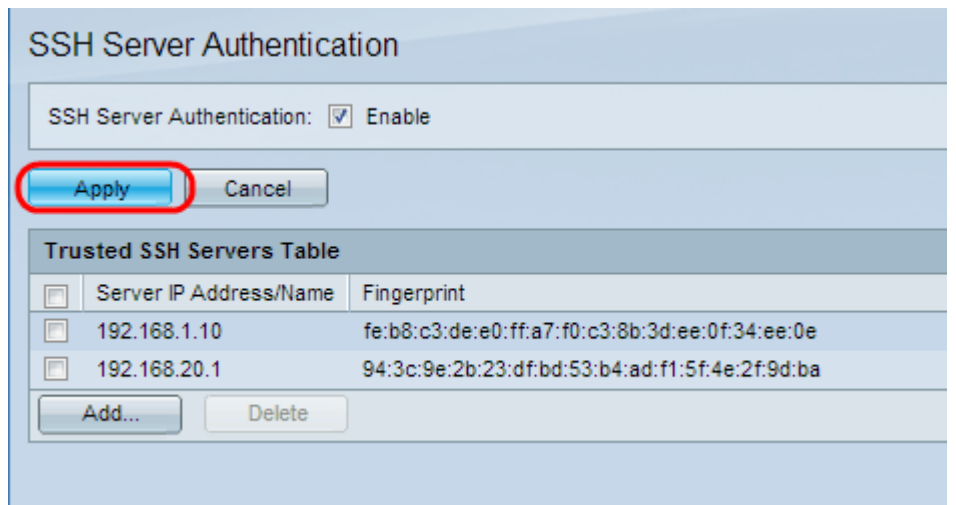

Step 3. Click **Apply** to save the configuration.

#### **Add Trusted SSH Server**

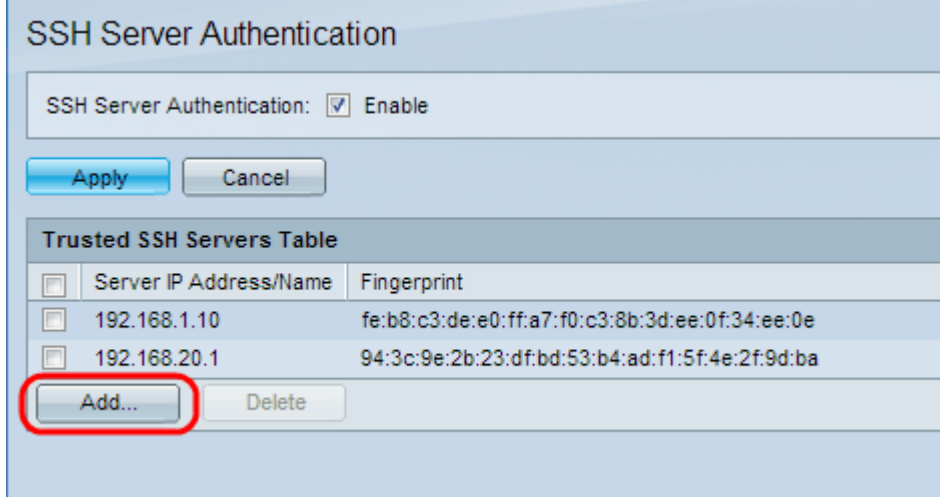

Step 1. In the Trusted SSH Servers Table the IP address and the finger print of the SSH server can be found. Click **Add** to add the trusted ssh server. The Add Trusted SSH Server window appears.

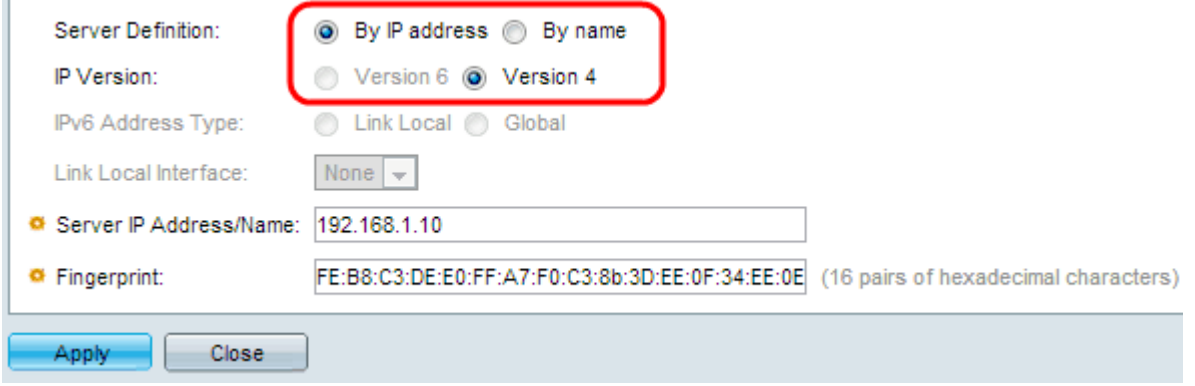

Step 2. Click the **By IP Address** radio button to enter an IP address in the Server IP Address/Name field. Click the **By name** radio button to enter the name of the server in the Server IP Address/Name field.

Step 3. Click the **Version 4** or **Version 6** radio button to enter an IPv4 or IPv6 IP address, respectively, in the Server IP Address/Name field. IP Version 6 can only be selected if an

IPv6 address has been configured on the device.

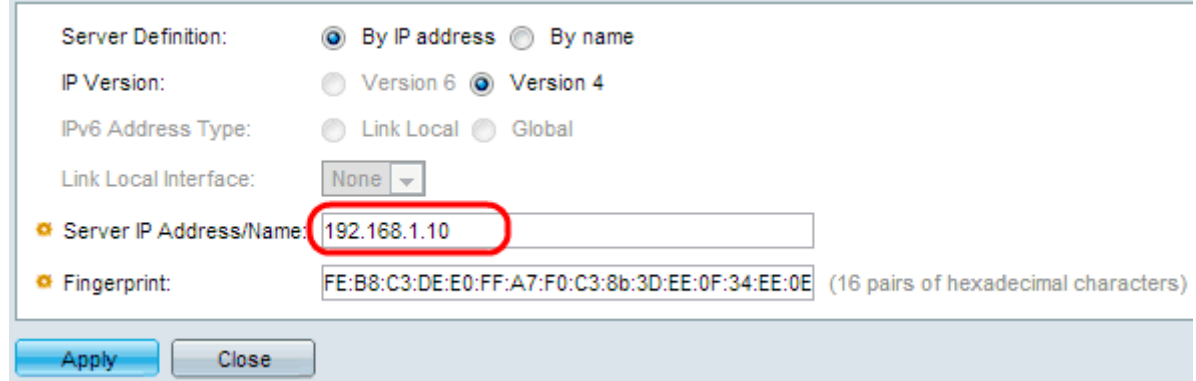

Step 4. Enter an IPv4 or IPv6 IP address of the trusted SSH user in the Server IP Address/Name field.

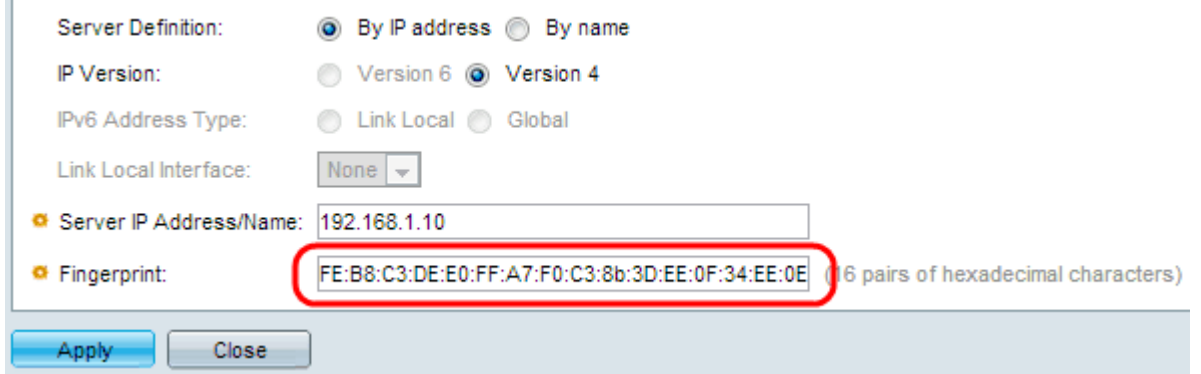

Step 5. Enter 16 pairs of hexadecimal values for the fingerprint of the SSH server in the Fingerprint field. To obtain the fingerprint value of the SSH server, navigate to **Security > SSH Server > SSH Server Authentication.** This is a feature of SSH to protect against an attack where a malicious user guides the client to a different server or computer to learn the username and password of the trusted SSH server. The client is advised to check the fingerprint of the server and then enter their credentials.

Step 6. Click **Apply** to save the configuration.